# **9.2 Placeholder Academic Advisement Report (AAR)**

**Purpose:** Use this document as a reference for how to create a placeholder academic advisement report (AAR).

**Audience:** Degree Audit builders.

You must have at least one of these local college managed security roles:

- ZC AA ADVISEMENT REQUIRE
- ZD AA ADVISEMENT REQUIRE
- ZD AA Super User
- ZZ AA ADVISEMENT REQUIRE

You must also set these SACR Security permissions:

- [CS 9.2 SACR Security: Basic Requirements for Staff](https://ctclinkreferencecenter.ctclink.us/m/56084/l/561284-cs-9-2-sacr-security-basic-requirements-for-staff)
- [CS 9.2 SACR Security Academic Program Security](https://ctclinkreferencecenter.ctclink.us/m/56084/l/560728-cs-9-2-sacr-security-academic-program-security)
- [Academic Plan Security](https://ctclinkreferencecenter.ctclink.us/m/56084/l/560563-academic-plan-security)

If you need assistance with the above security roles or SACR settings, please contact your local college supervisor or IT Admin to request role access.

## **Placeholder Academic Advisement Report (AAR)**

#### **Navigation: NavBar > Navigator > Academic Advisement > Academic Requirements > Define Requirement Groups**

- 1. We will be creating a Requirement (RQ) Group that mainly conveys information to students.
	- You will be building this in Production (PRD). The Academic Plan field connects this AAR to the students' reports. I used Plan Code: CSSCUAAS.
	- Visit the QRG [9.2 Defining Requirement Groups.](https://ctclinkreferencecenter.ctclink.us/m/79543/l/925006-9-2-defining-requirement-groups) Add a new value and effective date (EFFDT) to 1/1/1901.
	- In the **Display of Status** section, select the **Hide Status** checkbox.

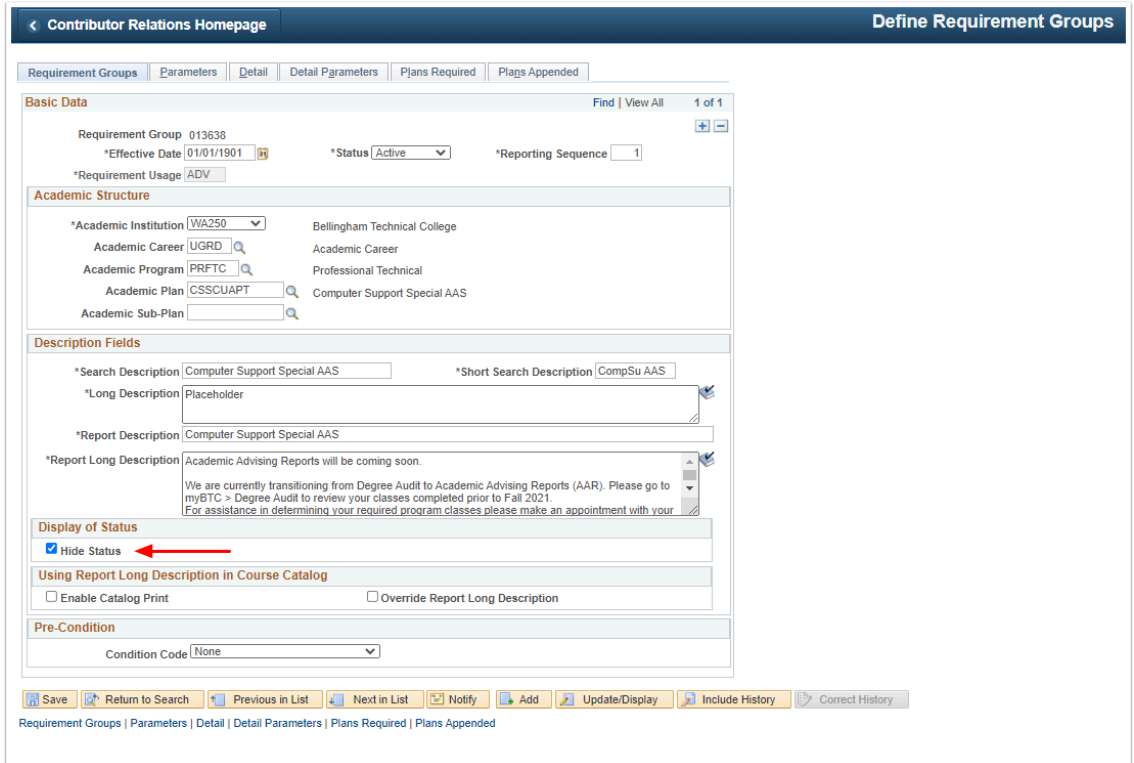

2. In the Detail tab, we will have the RQ Group look for the Condition equal to the Academic Plan. This RQ Group will be satisfied for every student. Select **SAVE**.

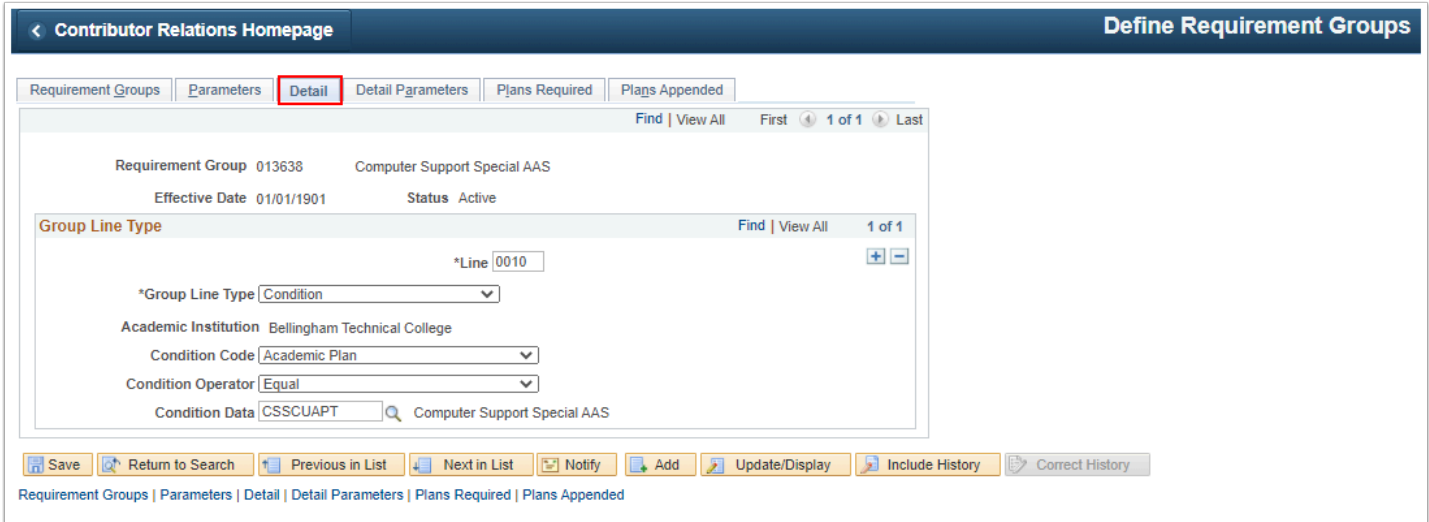

- 3. Then add a 1/2/1901 EFFDT'd row. All the information carries forward. Select **SAVE**.
	- The 1/2/1901 row will be the version that displays to staff/students. Meanwhile, you will be building on the 1/1/1901 row in PRD. You will develop your Course Lists and Academic RQs with an EFFDT of 1/1/1901. As soon as you are ready to release the AAR, you will delete the 1/2/1901 row.
	- Keep in mind that the [PCD](https://pt-pcd.peoplesoft-nonprod-aws.ctclink.sbctc.edu/psp/ptpcd/?cmd=login&languageCd=ENG&) Test Environment refreshes from PRD once a month. Whatever you have built will get copied to PCD during the refresh. You could wait for the refresh to occur, then test your AAR build in PCD with actual student data.

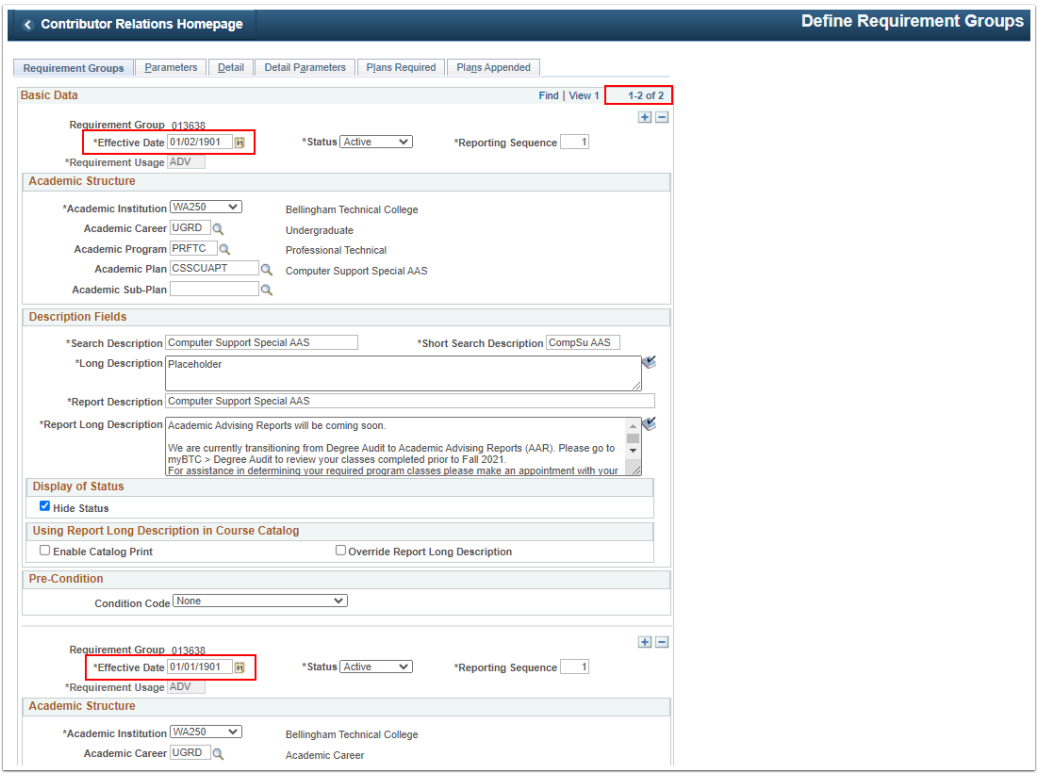

### **Staff/Advisor and Student View**

1. Now you can **Reques**t **an Advisement Report** for a student in this Plan Code. Visite the QRG: [9.2 Request an Advisement Report.](https://ctclinkreferencecenter.ctclink.us/m/79543/l/1111500-9-2-request-an-advisement-report) 

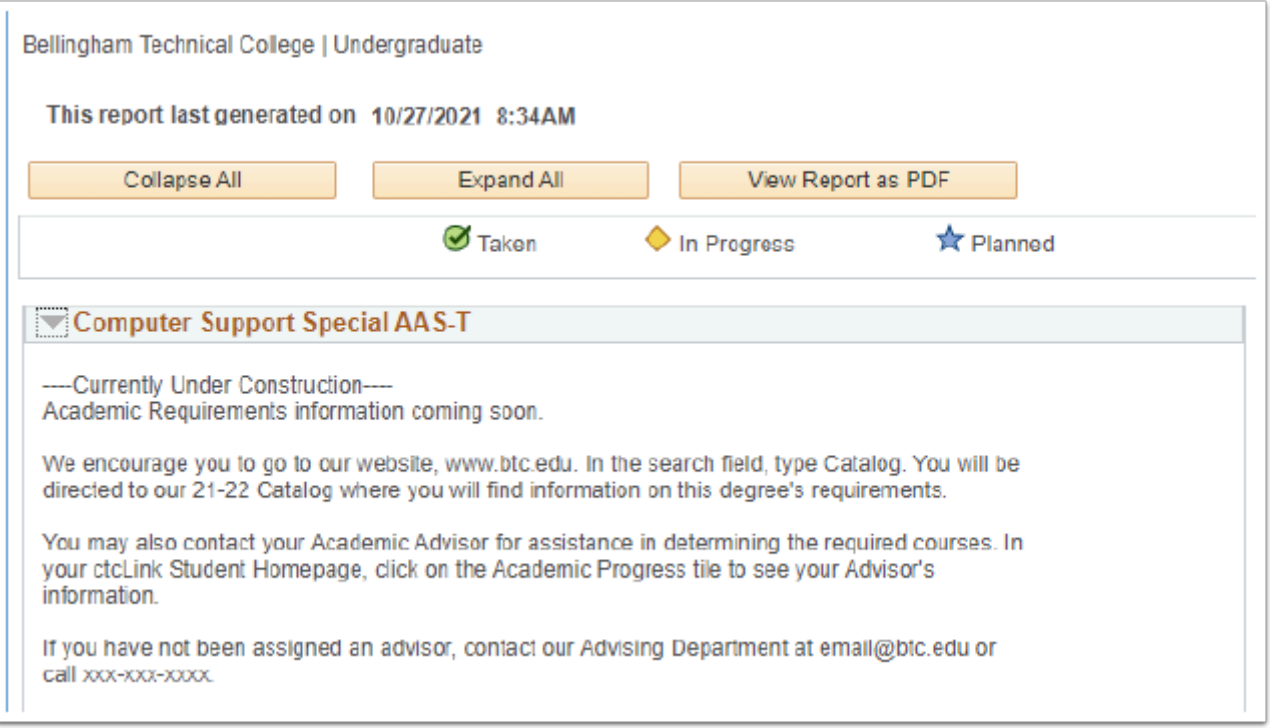

#### 2. Process complete.